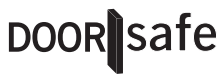

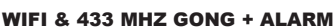

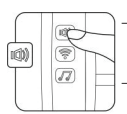

→1x KURZ: LAUTSTÄRKE (4 Lautstärken + stiller Alarm)

DE

→1xl ANG:AUSSCHALTEN (blinkt 3 x gelb)

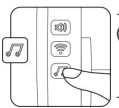

 $\rightarrow$  1x KURZ: KLINGELTON (nächster von 58 Klingeltönen)  $\rightarrow$  1x LANG: PAARUNG (blinkt lila) → EXTRA LANG: RESET (2x Beep)

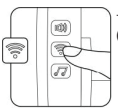

 $\rightarrow$  1x KURZ: KLINGELTON (vorheriger von 58 Klingeltönen)  $\rightarrow$  1x LANG: FZ-MODUS (blinkt schnell blau) → 2x LANG: AP-MODUS (blinkt langsam blau)

#### ANWEISUNGEN & SPEZIFIKATIONEN

- → Verbinden Sie die 2 Drähte, die vom Sender kommen, mit der Türklingel.
- → Schalten Sie den Sender ein, schieben Sie den Schalter auf ON.
- → Der Sender arbeitet mit einer 3V CR2032-Knopfzellenbatterie. Lösen Sie die 2 Schrauben, um diese Batterie austauschen zu können.
- $\rightarrow$  Stecken Sie den Gong in eine 110 - 220 Volt Steckdose.
- → Der Gong hat ein 3,7V 300mAh Lithium-Batterie, auf dem der Gong bei Stromausfall 5 Stunden arbeiten kann.
- → Der Gong kann sich mit einem 2,4-GHz-WLAN 802.11b/g/n-Netzwerk verbinden.
- → Die Sender und die Alarmsensoren sind mit einem 433Mhz-Funksignal mit dem Gong verbunden.
- → Bis zu 100 Sensoren und 10 Fernbedienungen können an den Gong angeschlossen werden
- $\rightarrow$  Der Gong hat 58 Klingeltöne und 5 Lautstärken, einschließlich Silent.
- → Die maximale Lautstärke beträgt 85dBA
- $\rightarrow$  Betriebstemperatur: -10  $\sim$  55 C.

## SENDER UND SENSOREN KOPPELN

Es gibt 2 Möglichkeiten, den Sender oder einen Alarmsensor mit dem Gong zu koppeln:

- **1. Ohne die App**
- → Unten lange drücken Knopf mit der Musiknote. Der LED-Ring blinkt lila.

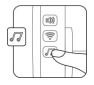

- → Triggern Sie nun den Sender oder den Sensor 1 Mal. Der LED-Ring blinkt 2 x grün.
- **2. Über die App**
- → Gong zur App hinzufügen
- → Öffne die App
- → Wählen Sie: 'Accessoires'
- → Wählen Sie: '+'
- → Triggern Sie nun den Sender oder den Sensor 1 Mal. Der LED-Ring blinkt 2 x grün.
- $\rightarrow$  Typ pro Sensor einstellen
- → Stellen Sie den Zonenmodus ein

#### Zonenmodus:

- Delay/Verzögerung: erst nach Ablauf der Verzögerungszeit aktiv
- + Normal: direkt aktiv bei 'Away Arm'
- + Home: nicht aktiv bei 'Home Arm'
- + 24 Stunden: immer aktiv
- + 24 Stunden stumm: immer aktiv, stillen Alarm

# ZUR APP HINZUFÜGEN

## → Laden Sie die App herunter:

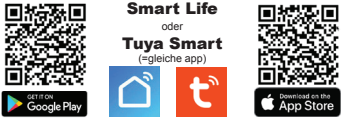

- → Wählen Sie in der App: "SICHERHEITSSENSOR"
- → Wählen Sie: "ALARM (WIFI)"
- → Geben Sie Ihr eigenes WLAN-Passwort ein
- $\rightarrow$  1 x lang auf die mittlere Taste am Gong mit dem WLAN-Symbol drücken: der LED-Ring blinkt dann schnell blau
- → Drücken Sie dann noch einmal diese Taste am Gong: der LED-Ring blinkt langsam blau
- → Wählen Sie in der App: 'WEITER'
- → Wählen Sie: 'Langsames blinken' (links- AP mode)'
- → Lassen Sie das Smartphone mit dem WiFi-Netzwerk verbinden, das den Gong aussendet. Dieses Nerkwork beginnt mit: 'SMARTLIFE-XXXX'
- → Kehren Sie nun zur App zurück und die App wird mit dem Gong gekoppelt.
- $\rightarrow$  Gib Gong eventuell einen anderen Namen.

## SET SZENE/SMART SZENARIO

→ Gong & Türklingel sollten beide zur App hinzugefügt werden, um dieses Szenario einstellen zu können und Öffne die App:

- → Wählen: 'Szene' (App-Menüleiste unten)
- → Wählen: 'Szene erstellen'
- → Wählen: 'Wenn sich der Gerätestatus ändert'
- → Wählen: Türklingel aus der Liste
- → Wählen: 'Door Call' & 'Start'
- → Wählen: 'Aufgabe hzfg.' bei 'Dann'
- → Wählen: 'Betreiben Sie das Gerät'
- → Wählen: Gong aus der Liste
- → Wählen: 'Chimes from 1 bis 31' oder 'Chimes from 32 bis 58', wählen Sie einen gewünschten Klingelton und 'Speichern' & 'Weiter'.
- → Überprüfen Szenario & wählen: 'Speichern'
- → Wählen: 'Ja', um Szenario zu verwenden.

→ Fügen Sie bei 'Wenn' einen Zeitplan hinzu. damit der Gong nur während eines bestimmten Zeitplans ertönt, z.B. nur montags 9 - 17 Uhr. → Fügen Sie bei 'Wenn' einen Standort hinzu, damit der Gong nur dann klingelt, wenn z.B. du zuhause bist.

→ Fügen Sie bei 'Dann' eine Verzögerung hinzu, damit der Gong erst nach einer bestimmten Zeit erklingt.